- a. Printer
- Power module and cord
- c. Print cartridge protector
- d. Print cartridges (HP #57 and HP #58)
- Software and Printer Help on CD
- **Documentation**
- Setup Guide

## unpack your hp printer

# plug in the power cord

- 2. Pull out the paper length guide (b) on the IN tray.
- 3. Slide the paper width guide (c) as far to the left as it will go.
- 4. Move the photo tray slider (d) toward you until it stops. This disengages the photo tray.
- 5. Place a stack of plain paper into the IN tray (e). 6. Adjust the paper width guide and paper length guide to fit close to the edges of the paper without
- bending the paper. 7. Lower the OUT tray.
- 1. Plug the power module into the back of the printer (a).
- 2. Plug the power cord into the power module (b).
- 3. Plug the power module into a working electrical outlet (c).

# load plain paper in the IN tray

1. Lift the OUT tray (a).

- 1. Press the **Power** button  $(a)$  to turn the printer on.
- 2. When prompted, press the right side of the Tools button (b) until Select Language appears on the LCD (c). Press OK/Yes to continue.
- 3. When prompted, press the right side of the Tools button to highlight your language. Press OK/Yes (d) to select your language, then press OK/Yes again to confirm.
- 4. When prompted, press the right side of the Tools button to highlight your country/region. Press OK/Yes to select your country/region.

# select your language

- 1. If the printer is not on, press the **Power** button  $(a)$ to turn the printer on.
- 2. Open the top cover (b). The print cartridge cradle moves to the center of the printer.
- 3. Pop open both of the print cartridge cradle latches (c) by pulling the bottom of the latch out.
- 4. Remove the plastic tape from each print cartridge (d).
- 5. Insert the HP #57 tri-color print cartridge in the left stall (e).

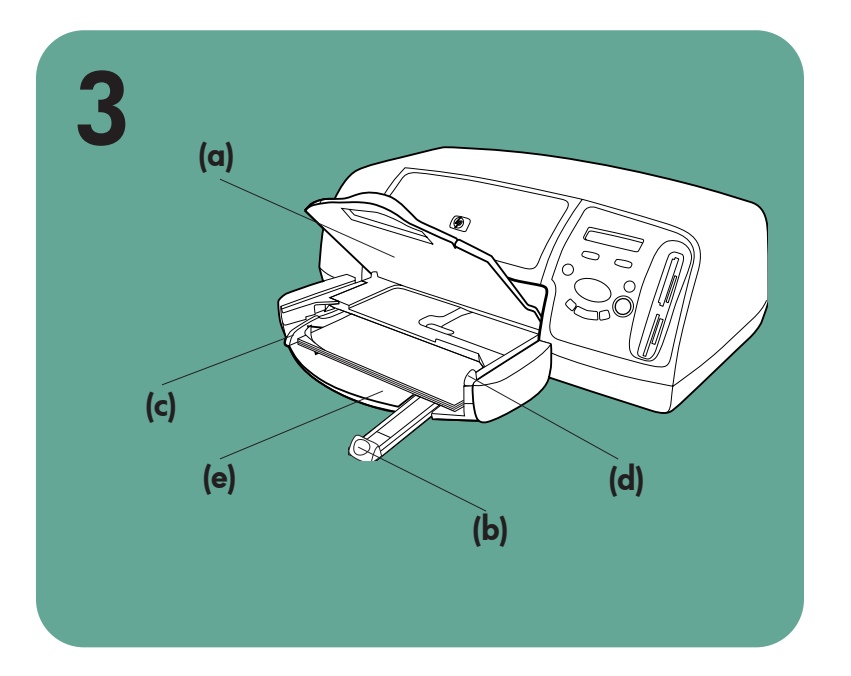

# hp photosmart 7350 setup guide installation installatiegids

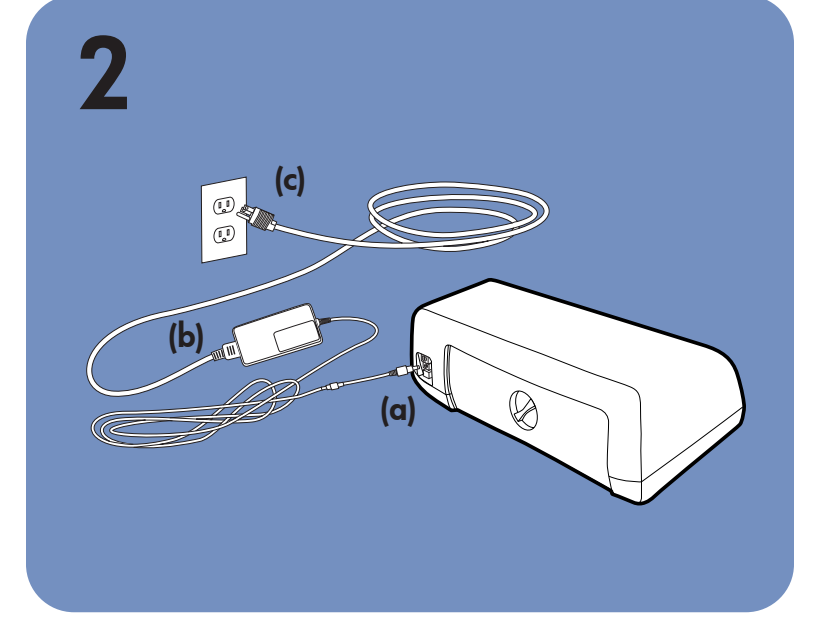

# install the print cartridges

# 4  $\bigcirc$ (c) (a) (d) (b)

# 1 (b) (f) (c) (d) (e) (g) (a)

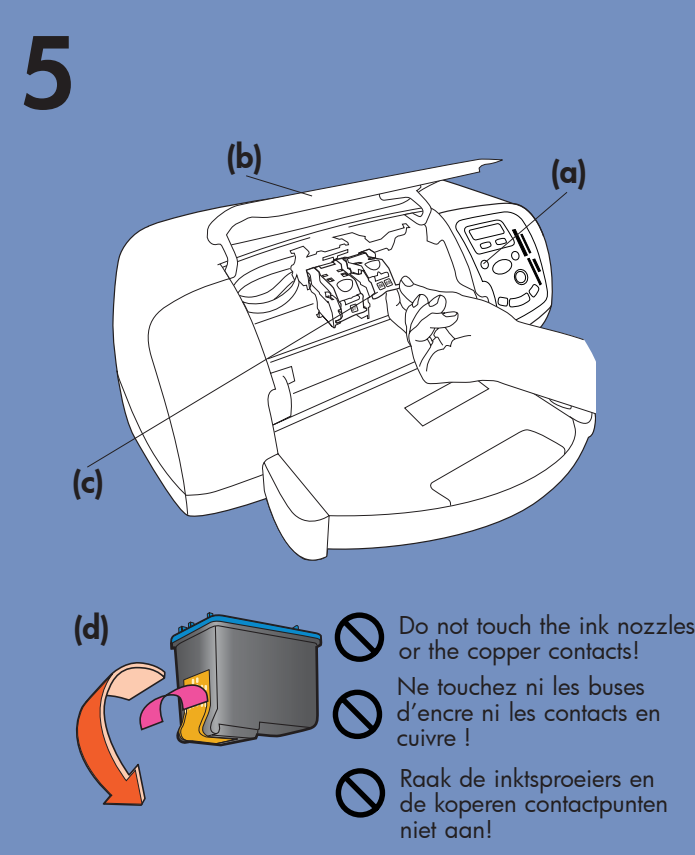

Insert the HP #58 photo print cartridge in the right stall.

- 6. Close both print cartridge cradle latches by pulling the bottom of the latch out, pressing down, then releasing the latch (f).
- 7. Close the top cover. Press the OK/Yes button. A calibration page (g) prints automatically. This verifies that the print cartridges are installed correctly.

#### install a black print cartridge

Be sure to purchase an HP #56 black print cartridge separately.

- To print text documents faster and better, replace the photo print cartridge in the right stall with an HP #56 black print cartridge.
- To go back to printing beautiful photos, remove the
- 1. Druk op de aan/uit-knop (a) om de printer aan te zetten.
- 2. Wanneer hierom wordt gevraagd, drukt u net zolang op de rechterkant van de knop **Extra** (b) totdat Taal selecteren verschijnt op het LCD-scherm (c). Druk op OK/Ja om door te gaan.
- 3. Wanneer hierom wordt gevraagd, drukt u net zolang op de rechterkant van de knop **Extra** totdat de gewenste taal wordt gemarkeerd. Druk op OK/Ja (d) om de desbetreffende taal te selecteren en druk vervolgens nogmaals op OK/Ja om uw keuze te bevestigen.
- 4. Wanneer hierom wordt gevraagd, drukt u net zolang op de rechterkant van de knop **Extra** totdat uw land/regio wordt gemarkeerd. Druk op OK/Ja om uw land/regio te selecteren.

black print cartridge and reinstall the HP #58 photo print cartridge in the right stall. Store the unused print cartridge in the protector that came with your printer.

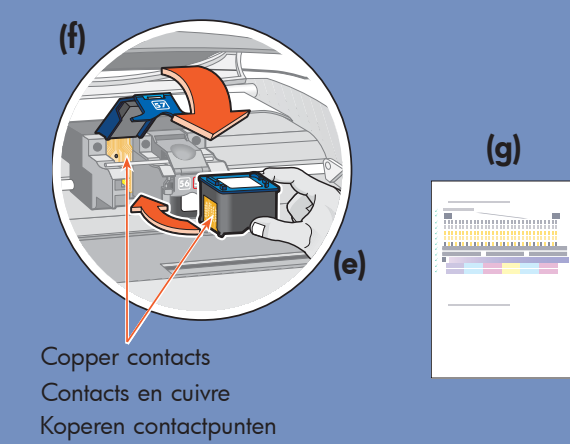

# Windows PC:

- Be sure to insert the HP Photosmart CD before you connect the printer to your computer with the USB cable.
- Insérez le CD hp photosmart avant de connecter l'imprimante à votre ordinateur au moyen du câble USB.
- Plaats de HP Photosmart-cd in het cd-rom-station voordat u de printer met de USB-kabel op de computer aansluit.

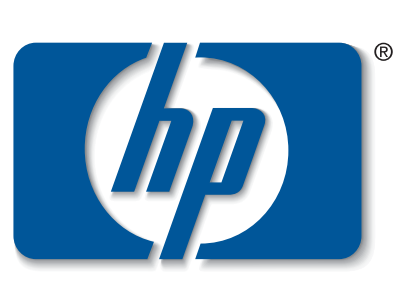

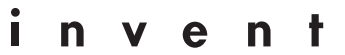

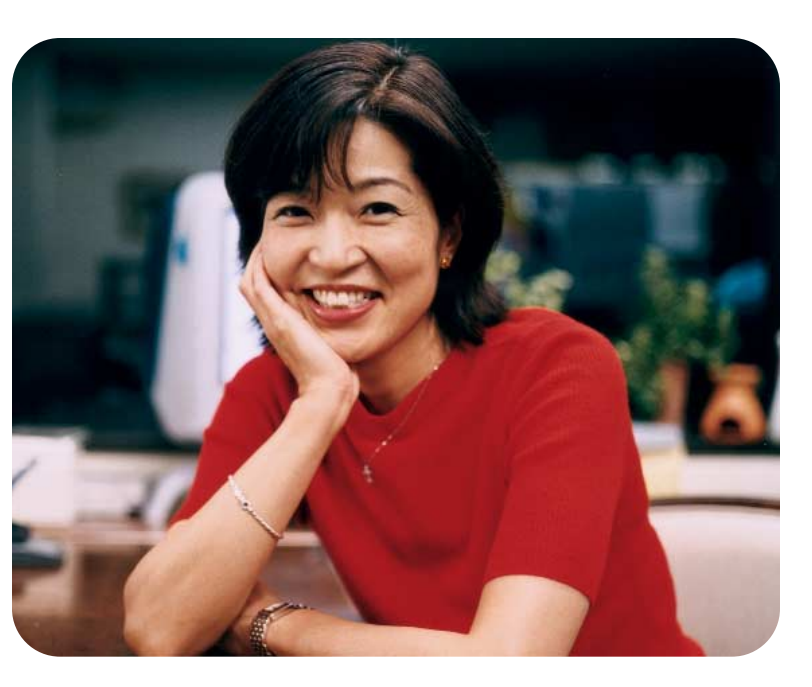

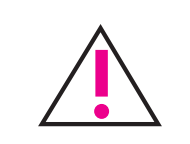

# uw hp-printer uitpakken

- a. Printer
- b. Voedingsblok en netsnoer
- c. Beschermende inktpatroonhouder
- d. Inktpatronen (HP #57 en HP #58)
- e. Software en Help bij printer op cd-rom
- **Documentatie**
- g. Installatiegids

# het netsnoer aansluiten

- 1. Sluit het voedingsblok aan op de achterzijde van de printer (a).
- 2. Sluit het netsnoer aan op het voedingsblok (b).
- 3. Sluit het voedingsblok aan op een werkend stopcontact (c).

# normaal papier laden in de invoerlade

- 1. Appuyez sur le bouton **Alimentation** (a) pour mettre l'imprimante sous tension.
- 2. A l'invite, appuyez sur l'extrémité droite du bouton Outils (b) jusqu'à ce que le menu Sélection de la langue apparaisse sur l'écran LCD (c). Appuyez sur OK/Oui pour continuer.
- 3. A l'invite, appuyez sur l'extrémité droite du bouton Outils jusqu'à ce que votre langue apparaisse en surbrillance. Appuyez une première fois sur OK/Oui (d) pour sélectionner votre langue, puis une deuxième fois pour confirmer votre choix.
- 4. A l'invite, appuyez sur l'extrémité droite du bouton Outils jusqu'à ce que votre pays/région apparaisse en surbrillance. Appuyez sur OK/Oui pour valider votre choix.
- 1. Til de uitvoerlade (a) omhoog.
- 2. Trek de papierlengtegeleider (b) op de invoerlade uit.
- 3. Schuif de papierbreedtegeleider (c) zo ver mogelijk naar links.
- 4. Trek de schuifknop (d) van de fotolade helemaal naar u toe. Hiermee schakelt u de fotolade uit.
- 5. Plaats een stapel normaal papier in de invoerlade (e).
- 6. Schuif de papierbreedtegeleider en de papierlengtegeleider zo dicht mogelijk tegen het papier aan, zonder het papier te buigen.
- 7. Laat de uitvoerlade zakken.

# de gewenste taal selecteren

# de inktpatronen installeren

- 1. Wanneer de printer niet aanstaat, zet u deze alsnog aan door op de **aan/uit**-knop (a) te drukken.
- 2. Open de bovenklep (b). De inktpatroonhouder beweegt naar het midden van de printer.
- 3. Ontgrendel beide inktpatroonhouders op de wagen door het onderste gedeelte van de klemmetjes (c) naar buiten te trekken.
- 4. Verwijder de plastic tape (d) van beide inktpatronen.
- 5. Plaats de driekleurenpatroon HP #57 in de linkerhouder (e).
	- Plaats de **fotopatroon HP #58** in de rechterhouder.
- 6. Vergrendel de klemmetjes op de houders van beide inktpatronen door het onderste gedeelte van de klemmetjes (f) naar buiten te trekken, naar beneden te drukken en vervolgens los te laten.
- 7. Sluit de bovenklep. Druk op de knop OK/Ja. Er wordt automatisch een kalibratiepagina (g) afgedrukt. Hiermee kunt u controleren of de inktpatronen goed zijn geïnstalleerd.

#### een zwarte inktpatroon installeren

U moet de zwarte inktpatroon HP #56 zelf aanschaffen.

Om tekstdocumenten sneller en beter af te kunnen drukken, is het raadzaam de fotopatroon, die zich in de rechterhouder van de printer bevindt, te vervangen door de zwarte inktpatroon HP #56.

Als u daarna weer afdrukken van fotokwaliteit wilt maken, verwijdert u de zwarte inktpatroon en plaatst u

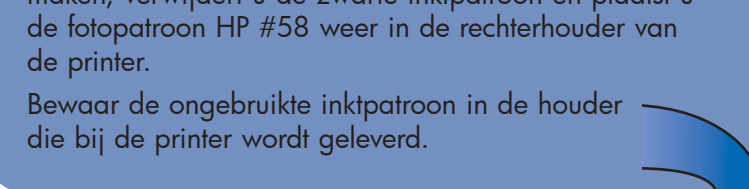

# déballez votre imprimante hp

- a. Imprimante
- b. Module d'alimentation et cordon
- c. Boîte de protection de la cartouche d'impression
- d. Cartouches d'impression (HP n° 57 et HP n° 58)
- e. CD-ROM contenant le logiciel et l'aide en ligne
- **Documentation**
- g. Guide d'installation

# branchez le cordon d'alimentation

- 1. Connectez le module d'alimentation à l'arrière de l'imprimante (a).
- 2. Branchez le cordon d'alimentation dans le module (b).
- 3. Branchez le module sur une prise de courant alimentée (c).

chargez du papier ordinaire dans le bac d'ENTREE

- 1. Soulevez le bac de SORTIE (a).
- 2. Tirez le guide de longueur du papier (b) situé sur le bac d'ENTREE.
- 3. Faites glisser le guide de largeur du papier (c) vers la gauche en le tirant au maximum.
- 4. Tirez vers vous au maximum le levier du bac photo (d). Vous dégagez ainsi le bac photo.
- 5. Placez une pile de papier dans le bac d'ENTREE (e).
- 6. Réglez les guides de largeur et de longueur contre les bords du papier, sans faire plier ce dernier.
- 7. Abaissez le bac de SORTIE.

# sélectionnez votre langue

# installez les cartouches d'impression

- 1. Si l'imprimante n'est pas sous tension, appuyez sur le bouton **Alimentation** (a) pour la mettre en marche.
- 2. Ouvrez le capot supérieur (b). Le berceau de la cartouche vient se placer au centre de l'imprimante.
- 3. Ouvrez les deux loquets du berceau de la cartouche d'impression (c) en tirant sur la partie inférieure.
- 4. Sur chaque cartouche, retirez la bande adhésive (d).
- 5. Insérez la cartouche trichromique HP n° 57 dans le magasin de gauche (e). Insérez la cartouche photo HP n° 58 dans le magasin de droite.
- 6. Fermez les deux loquets du berceau : tirez pour cela sur la partie inférieure des loquets, appuyez vers le bas, puis relâchez les loquets (f).
- 7. Fermez le capot supérieur. Appuyez sur OK/Oui. Une page d'étalonnage (g) s'imprime automatiquement afin de vérifier que les cartouches d'impression sont bien en place.

#### installez une cartouche d'encre noire

Achetez une cartouche d'encre noire HP n° 56.

Pour une impression plus rapide et de meilleure qualité de vos documents texte, remplacez la cartouche photo dans le magasin de droite par une cartouche d'encre noire HP n° 56.

Si vous souhaitez ensuite imprimer de superbes photos,

retirez la cartouche d'encre noire et réinstallez la cartouche photo HP n° 58 dans le magasin de droite. Stockez la cartouche d'impression non utilisée dans la boîte de protection livrée avec votre imprimante.

7

Mac

# getting assistance

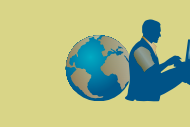

- *HP Photosmart 7350 Basics Guide*
- HP Photosmart Printer Help
- See the *HP Photosmart Software Setup & Product Support* booklet for a list of Web sites and phone numbers
- www.hp.com/cposupport/loc/regional.html

Important: You must insert the HP Photosmart CD to install the printer software. <u>!</u>

Printed in Germany 08/02 v3 • Printed on recycled paper © 2002 Hewlett-Packard Company Windows is a registered trademark of Microsoft Corporation Macintosh is a registered trademark of Apple Computer, Inc. Note: For more detailed instructions or troubleshooting information, see the *HP Photosmart Software Setup & Product Support* booklet.

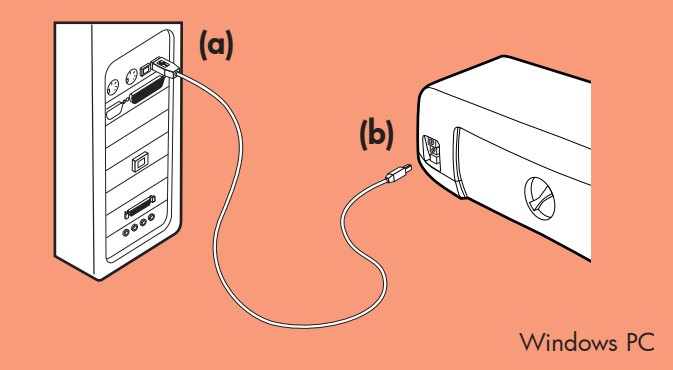

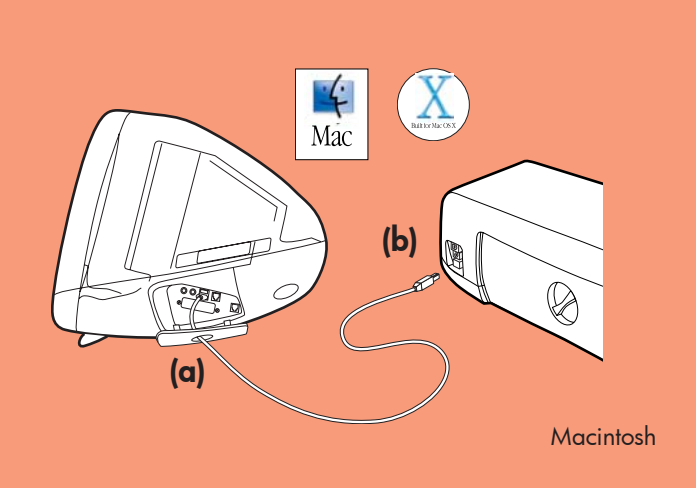

- Purchase a USB-compliant interface cable separately. The cable must be less than 3 meters long.
- 2. Plug one end of the USB cable into your computer's USB port (a).
- 3. Plug the other end of the USB cable into the USB port on the **back** of your printer (b).

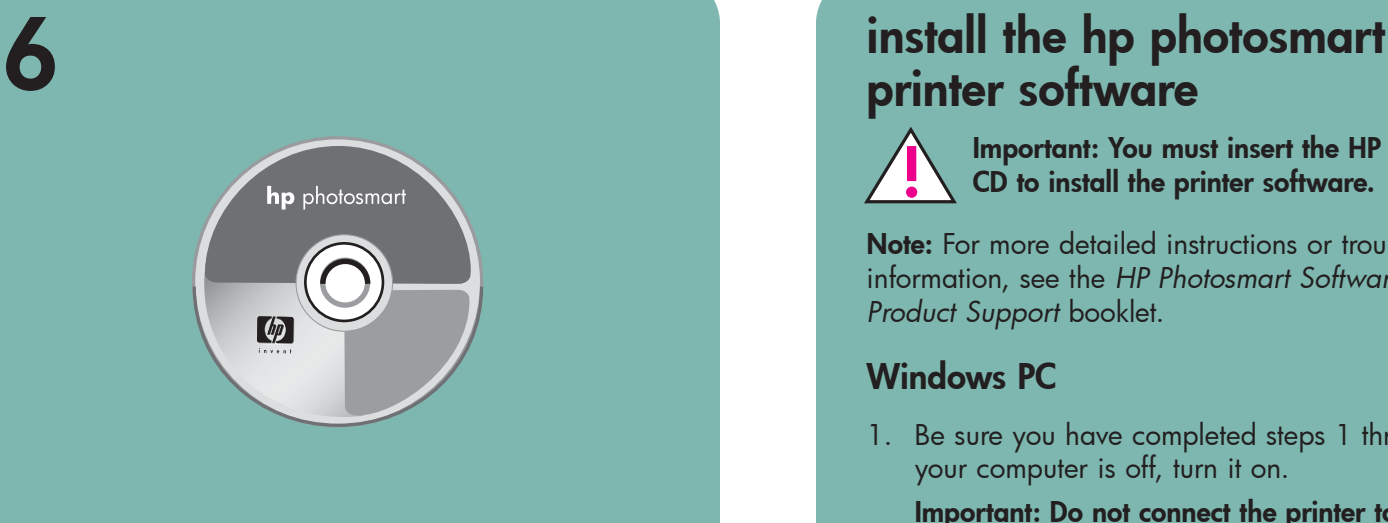

# printer software

3. Click Install hp photosmart printers software. Follow the onscreen instructions to install the printer software.

Note: If the dialog box does not appear, use Windows Explorer or My Computer to locate your CD-ROM drive, then double-click setup.exe. The HP Photosmart printer dialog box appears. Click Install hp photosmart printers software.

#### Windows PC

1. Be sure you have completed steps 1 through 5. If your computer is off, turn it on.

Important: Do not connect the printer to your computer until prompted. Disable virus-checking software before you install the printer software.

## connect the printer to your computer

2. Insert the HP Photosmart CD into your computer's CD-ROM drive. The following dialog box appears.

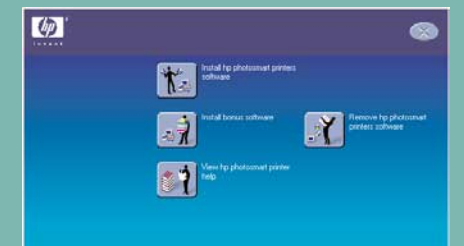

- Important: Be sure the printer is connected directly to your computer. Installing the printer software when the printer is connected to the computer through a USB hub can cause errors and prevent a successful installation.
- 4. Continue with step 8 to finish the software installation.

# 8 finish installing the hp  $\lbrack \varphi \rbrack$

- 1. After connecting the printer to your computer, continue following the onscreen instructions to finish installing the HP Photosmart Printer Software and the HP Photo & Imaging Software.
- 2. At the end of the installation, the computer restarts. A welcome window appears. Click where it says Click here to print a test page.

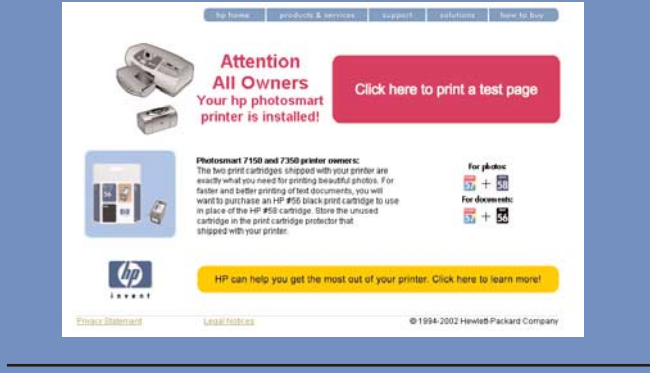

#### **Macintosh**

#### Important: Do not connect the printer to your computer until prompted.

- 1. After connecting the printer to your computer, insert the HP Photosmart CD into your computer's CD-ROM drive. Double-click the HP Photosmart CD icon.
- 2. Double-click the HP Photosmart install icon. Follow

4. Continue with step 7 to connect the printer to your computer.

# Macintosh

1. Be sure you have completed steps 1 Mac through 5. If your computer is off, turn it on. **Important:** Disable virus-checking software before you install the printer software.

 $\mathbf{r}$ 

2. Continue with step 7 to connect the printer to your computer.

Note: Do not plug the USB cable into the camera port on the front of your printer. That port is for your HP direct-printing digital camera.

- 1. Controleer of u de stappen 1 t/m 5 volledig hebt uitgevoerd. Als de computer uitstaat, zet u deze nu aan.
- Belangrijk: Voordat u de printersoftware installeert, moet u eventuele actieve antivirusprogramma's uitschakelen.
- 2. Ga door naar stap 7 om de printer op de computer aan te sluiten.

- 1. U moet zelf een USB-interfacekabel aanschaffen. De kabel mag niet langer zijn dan 3 meter.
- 2. Sluit het ene uiteinde van de USB-kabel aan op de USB-poort van de computer (a).
- 3. Sluit het andere uiteinde van de USB-kabel aan op de USB-poort op de achterzijde van de printer (b).

# photosmart printer software

#### Windows PC

Belangrijk: Zorg ervoor dat de printer direct op de computer is aangesloten. Wanneer u de printersoftware installeert terwijl de printer op de computer is aangesloten via een USB-hub, kan dit leiden tot fouten waardoor de installatie niet met succes kan worden voltooid.

the onscreen instructions to install the

printer software.

#### de software voor de hp photosmart-printer installeren Belangrijk: U moet de HP Photosmart-cd in

het cd-rom-station plaatsen als u de printersoftware wilt installeren.

Opmerking: Raadpleeg het boekje *Software-installatie & productondersteuning voor de HP Photosmart-printer* als u gedetailleerde instructies wenst of wilt weten hoe u problemen kunt verhelpen.

#### Windows PC

1. Controleer of u de stappen 1 t/m 5 volledig hebt uitgevoerd. Als de computer uitstaat, zet u deze nu aan.

Belangrijk: Sluit de printer pas aan op de computer wanneer hierom wordt gevraagd. Voordat u de printersoftware installeert, moet u eventuele actieve antivirusprogramma's uitschakelen.

2. Plaats de HP Photosmart-cd in het cd-rom-station van de computer. Het volgende dialoogvenster verschijnt.

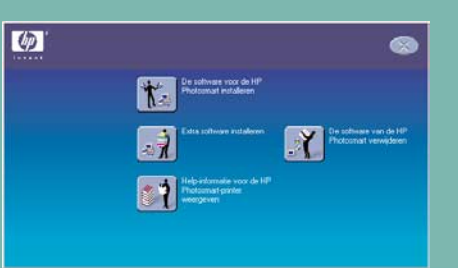

3. Cliquez sur Installer le pilote d'imprimante hp photosmart. Suivez les instructions à l'écran pour installer le pilote de l'imprimante.

3. Klik op De software voor de HP Photosmart installeren. Volg de instructies op het scherm om de printersoftware te installeren.

 $\leq$ 1. Assurez-vous d'avoir réalisé les étapes 1 à 5. Si votre ordinateur est éteint, allumez-le.

Opmerking: Als het dialoogvenster niet verschijnt, zoekt u via Windows Verkenner of Deze computer het cd-rom-station op en dubbelklikt u op het bestand setup.exe. Het dialoogvenster van de HP PhotoSmart-printer verschijnt. Klik op De software voor de HP Photosmart installeren.

connectez l'imprimante à  $\cdot \leftrightarrow$ votre ordinateur

- 1. Achetez un câble d'interface compatible USB. Ce câble doit mesurer moins de 3 mètres.
- 2. Branchez l'une des extrémités du câble USB dans le port USB de votre ordinateur (a).
- 3. Branchez l'autre extrémité du câble USB dans le port USB situé à l'arrière de l'imprimante (b).

Belangrijk: Sluit de printer pas aan op de computer wanneer hierom wordt gevraagd.

4. Ga door naar stap 7 om de printer op de computer aan te sluiten.

#### Macintosh

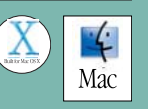

 $\bullet$   $\leftarrow$ 

Remarque : Ne branchez pas le câble USB dans le port situé à l'avant de l'imprimante. Ce port est dédié à votre appareil photo numérique à impression directe hp.

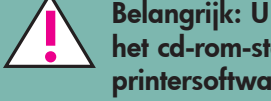

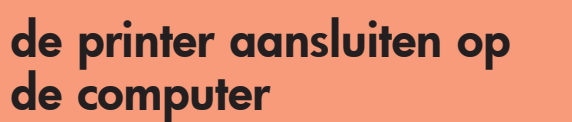

2. Double-cliquez sur l'icône d'installation de HP Photosmart, puis suivez les instructions à l'écran pour installer le logiciel de l'imprimante.

Opmerking: Sluit de USB-kabel niet aan op de camerapoort op de voorzijde van de printer. De camerapoort is bedoeld voor de HP direct-printing digitale camera.

4. Ga door naar stap 8 om de installatie van de software te voltooien.

# de installatie van de software voor de hp photosmart-printer voltooien

#### Windows PC

- 1. Nadat u de printer op de computer hebt aangesloten, voltooit u de installatie van de software voor de HP Photosmart-printer en HPsoftware voor foto- en beeldbewerking aan de hand van de instructies op het scherm.
- 2. Zodra de installatie voltooid is, wordt het systeem opnieuw gestart. Er verschijnt een welkomstscherm. Klik op Klik hier om een testpagina af te drukken.

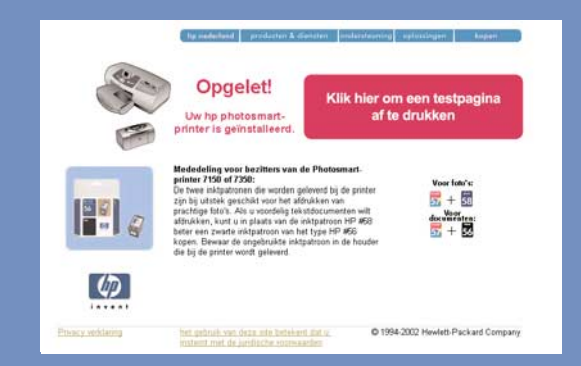

#### Macintosh

1. Nadat u de printer op de computer hebt aangesloten, plaatst u de HP Photosmart-cd in het

cd-rom-station van de computer. Dubbelklik op het pictogram voor de HP Photosmart-cd. 2. Dubbelklik op het installatiepictogram voor HP Photosmart. Volg de instructies op het scherm om de printersoftware te installeren.

# meer informatie en ondersteuning

- *Beknopte handleiding HP Photosmart 7350*
- Help bij HP Photosmart-printer
- Raadpleeg het boekje *Software-installatie en productondersteuning* dat bij de HP Photosmartprinter wordt geleverd voor een overzicht van websites en telefoonnummers
- www.hp.com/cposupport/loc/regional.html

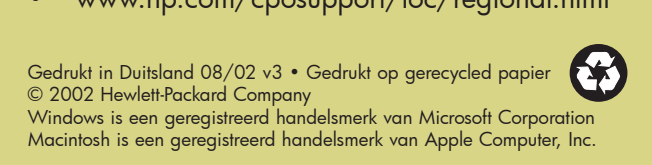

# installez le logiciel de l'imprimante hp photosmart

Important : Insérez le CD hp photosmart afin de procéder à l'installation du logiciel de l'imprimante.

Remarque : Pour des instructions plus détaillées ou pour toute information relative au dépannage, reportez-vous à la brochure *Configuration du logiciel et assistance produit de l'imprimante hp photosmart*.

#### PC sous Windows

1. Assurez-vous d'avoir réalisé les étapes 1 à 5. Si votre ordinateur est éteint, allumez-le.

Important : Ne connectez pas l'imprimante à votre ordinateur avant d'y être autorisé. Désactivez le programme anti-virus avant d'installer le logiciel de l'imprimante.

2. Insérez le CD hp photosmart dans le lecteur de CD-ROM de votre ordinateur. La boîte de dialogue suivante s'affiche.

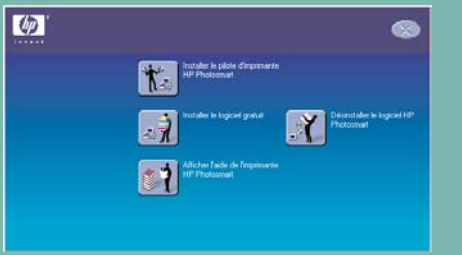

Remarque : Si la boîte de dialogue ne s'affiche pas, utilisez l'Explorateur Windows ou le Poste de travail pour localiser votre lecteur de CD-ROM, puis double-cliquez sur setup.exe. La boîte de dialogue de l'imprimante hp photosmart s'affiche. Cliquez sur Installer le pilote d'imprimante hp photosmart.

Important : Ne connectez pas l'imprimante à votre ordinateur avant d'y être autorisé.

4. Passez à l'étape 7 pour connecter l'imprimante à votre ordinateur.

#### **Macintosh**

Important : Désactivez le programme anti-virus avant d'installer le logiciel de l'imprimante.

2. Passez à l'étape 7 pour connecter l'imprimante à votre ordinateur.

Important : Assurez-vous que l'imprimante est directement connectée à votre ordinateur. Si vous installez le logiciel de l'imprimante alors que l'imprimante est connectée à l'ordinateur via un concentrateur USB, vous vous exposez à des erreurs et à une installation défectueuse.

4. Passez à l'étape 8 pour terminer l'installation du logiciel.

# terminez l'installation du logiciel de l'imprimante hp photosmart

#### PC sous Windows

- 1. Une fois l'imprimante connectée à votre ordinateur, continuez à suivre les instructions à l'écran pour terminer l'installation du logiciel de l'imprimante hp photosmart et du logiciel photo et imagerie hp.
- 2. Une fois l'installation terminée, l'ordinateur redémarre. Une fenêtre de bienvenue s'ouvre. Cliquez sur le texte **Cliquez ici pour imprimer une** page de test.

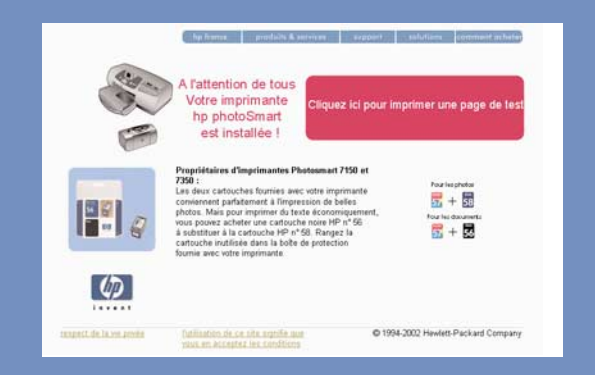

#### Macintosh

1. Une fois l'imprimante connectée à votre ordinateur, insérez le CD hp photosmart dans le

lecteur de CD-ROM de celui-ci. Double-cliquez sur l'icône du CD HP Photosmart.

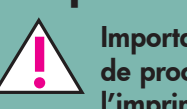

# assistance

- 
- *Guide des fonctions de base hp photosmart 7350*
- Aide en ligne de l'imprimante hp photosmart
- Reportez-vous à la brochure *Configuration du logiciel et assistance produit hp photosmart* pour une liste des sites Web et des numéros de téléphone.
- www.hp.com/cposupport/loc/regional.html

Imprimé en Allemagne 08/02 v3 • Imprimé sur papier recyclé © 2002 Hewlett-Packard Company Windows est une marque déposée de Microsoft Corporation Macintosh est une marque déposée d'Apple Computer, Inc.